### Student Registration Instructions

- [Create an account](#page-0-0)
- Add a course
- [Drop a course](#page-7-0)

# <span id="page-0-0"></span>CREATE AN ACCOUNT

Ī

Student will create an account. Students will only have to complete these steps ONCE.

Email address MUST be a valid email the student has access to.

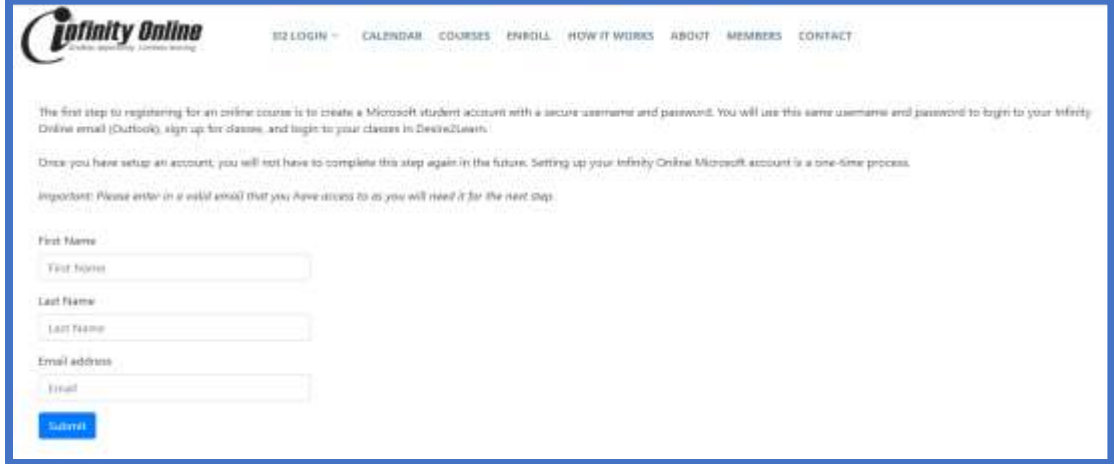

Student will then need to access their email to validate this new account creation. (It can take up to 2 minutes for this email to generate)

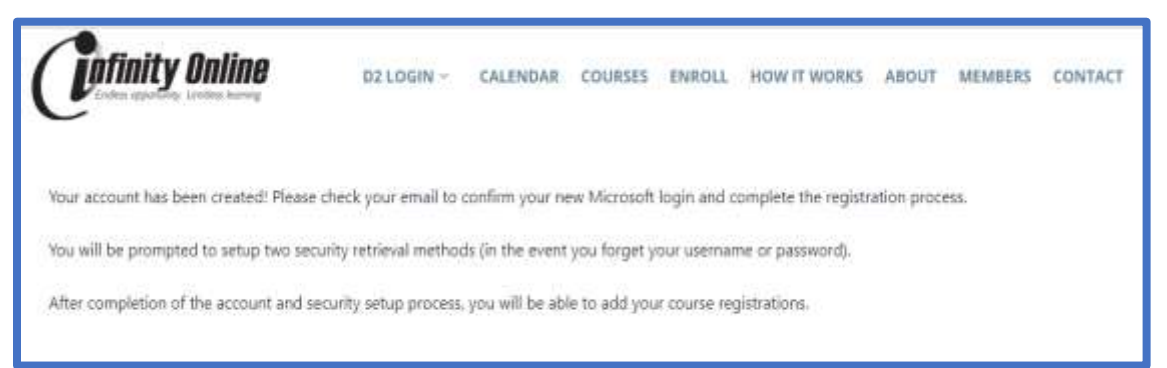

Login email states:

Welcome to Infinity Online!

Use the credentials below to login to complete your account setup and begin the registration process:

Username: Firstname.Lastname@mninfinity.org Temporary Password: temp.password Click here to [login!](https://apps.powerapps.com/play/47eaf0c1-d07b-424c-8901-b93039cc51cf?tenantId=6c8e2101-7aeb-4be6-ae0c-0faa3349c395)

Student will be prompted for their temporary username and password and will be prompted to change the password to their own secure password.

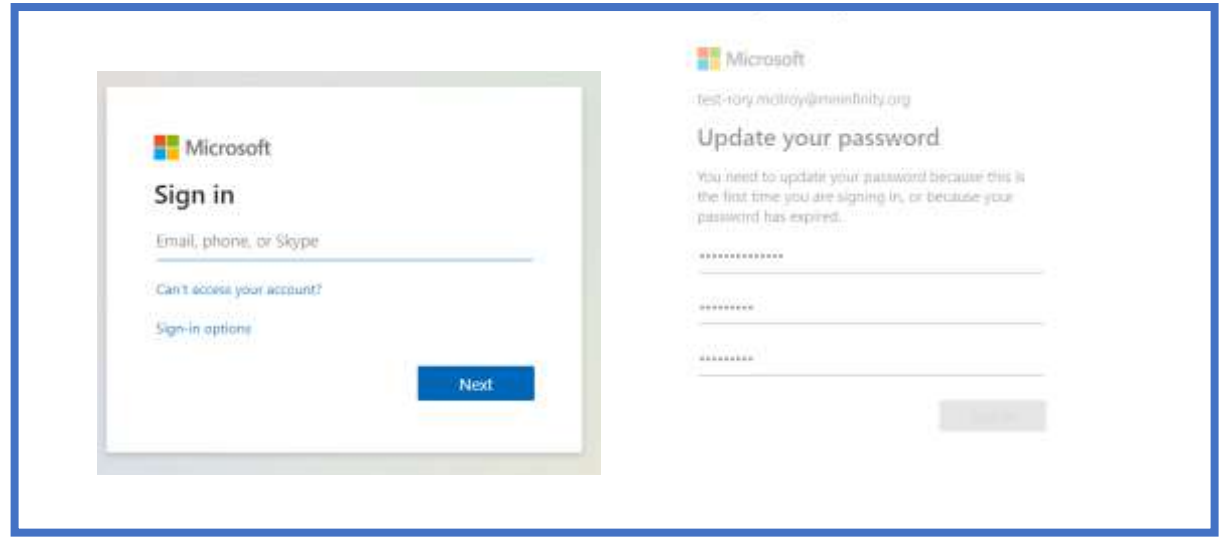

Students will then be prompted to setup their account security information (recovery email and recovery text #).

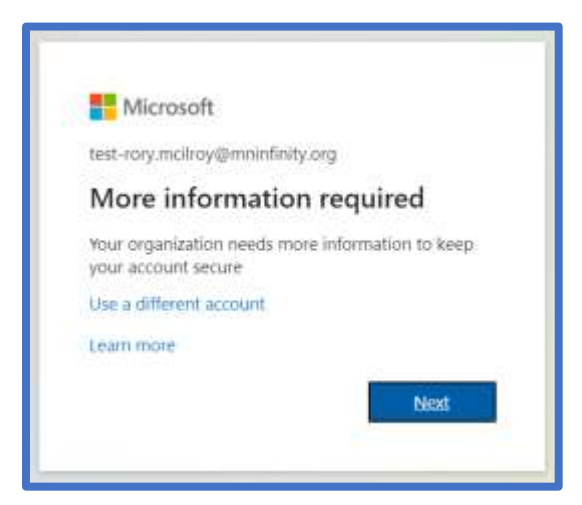

The first security setting is to setup a phone number that can receive a text message. Type in the phone number and then click NEXT.

*Note: Do NOT skip this step as you will never be able to reset your password should you forget it.*

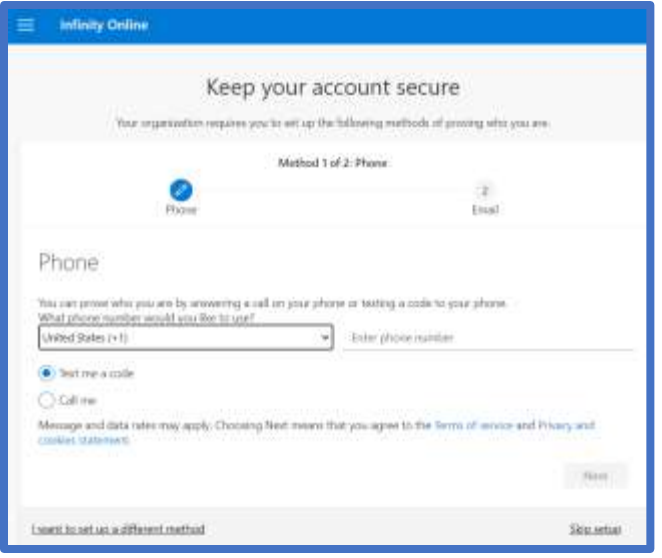

Enter in the 6 digit code that was texted to the number you identified above.

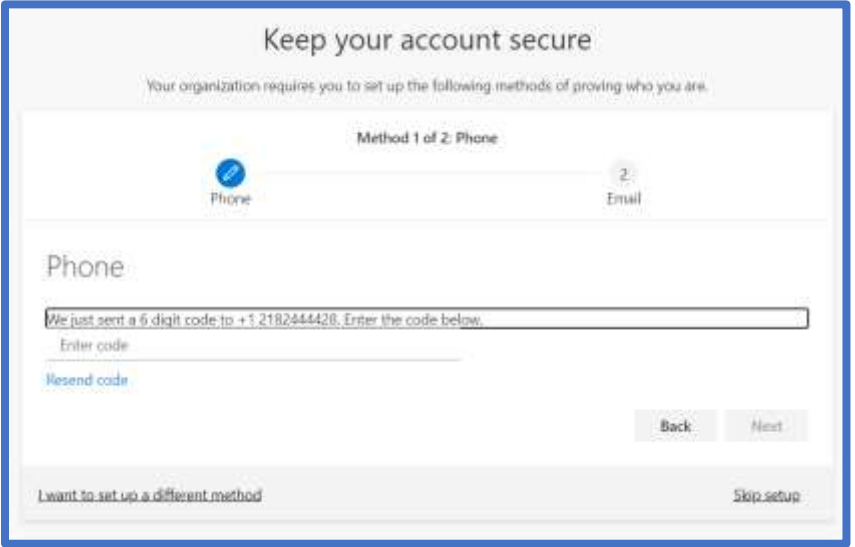

You will get a message verifying your phone number was verified. Then you will need to do the same with an email account.

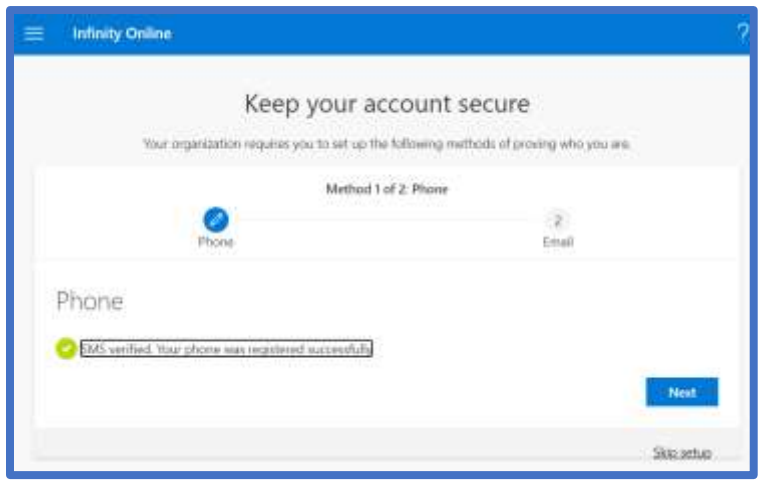

Enter in an email address that could be used in the even you are unable to access your mninfinity.org email account and need it reset.

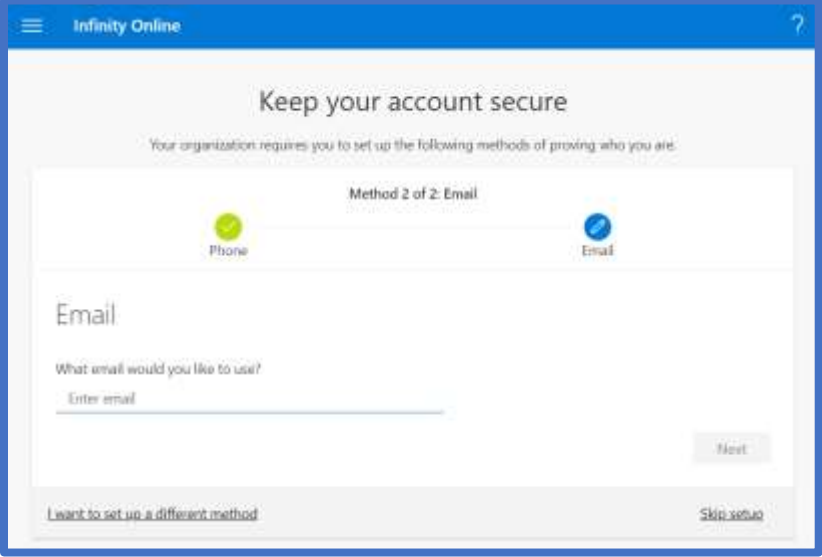

Enter in the 6 digit code that was emailed to the email address you identified above.

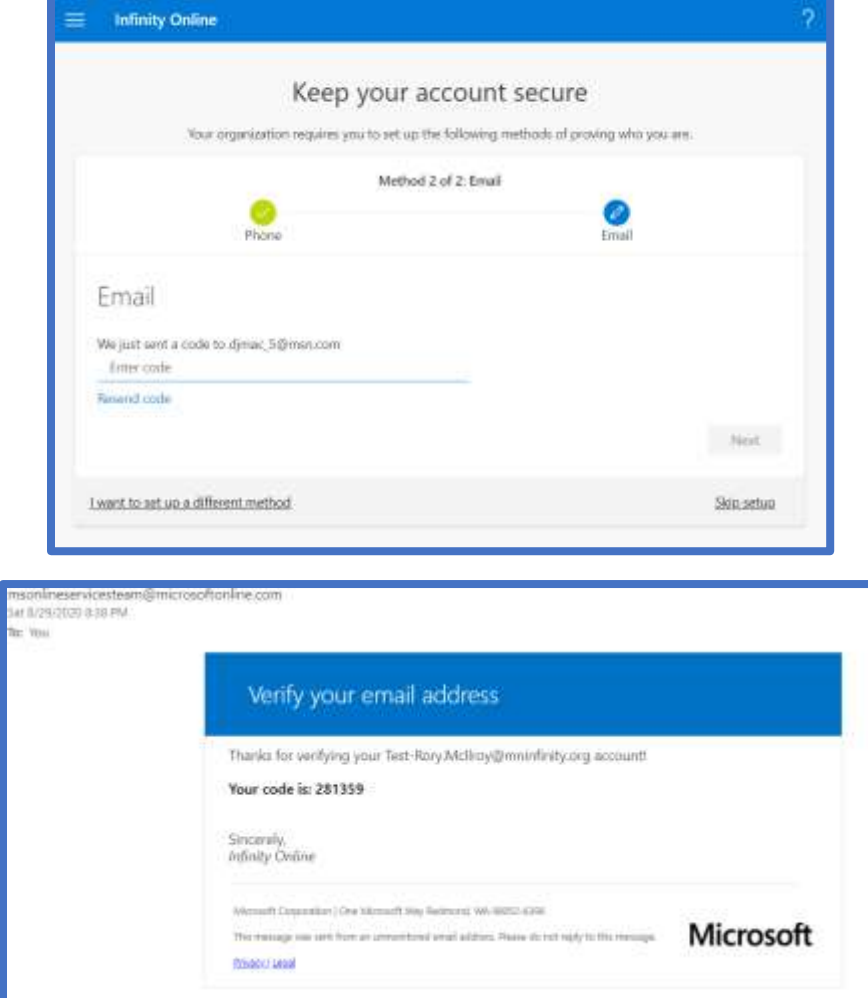

You will get a message verifying your email address was verified.

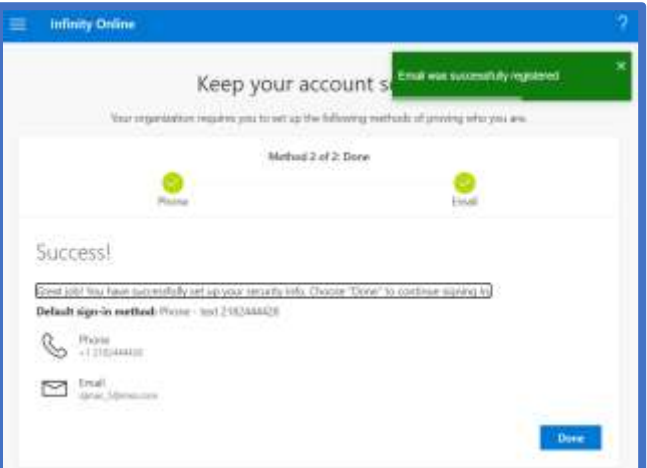

On the next screen, choose ALLOW to access your Microsoft/Infinity Online Services

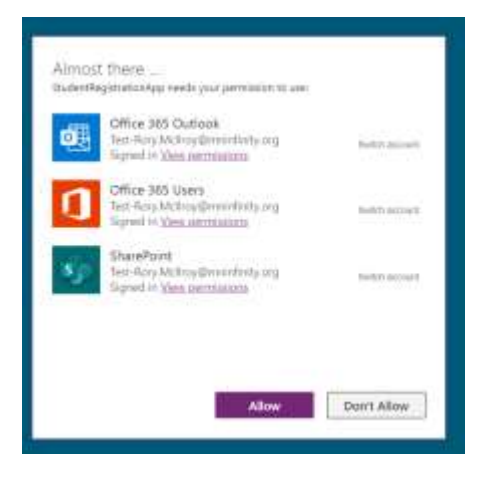

You will then be prompted to finish your student registration – choose "Complete Student Profile". Once you have completed your student profile, your menu will have additional options:

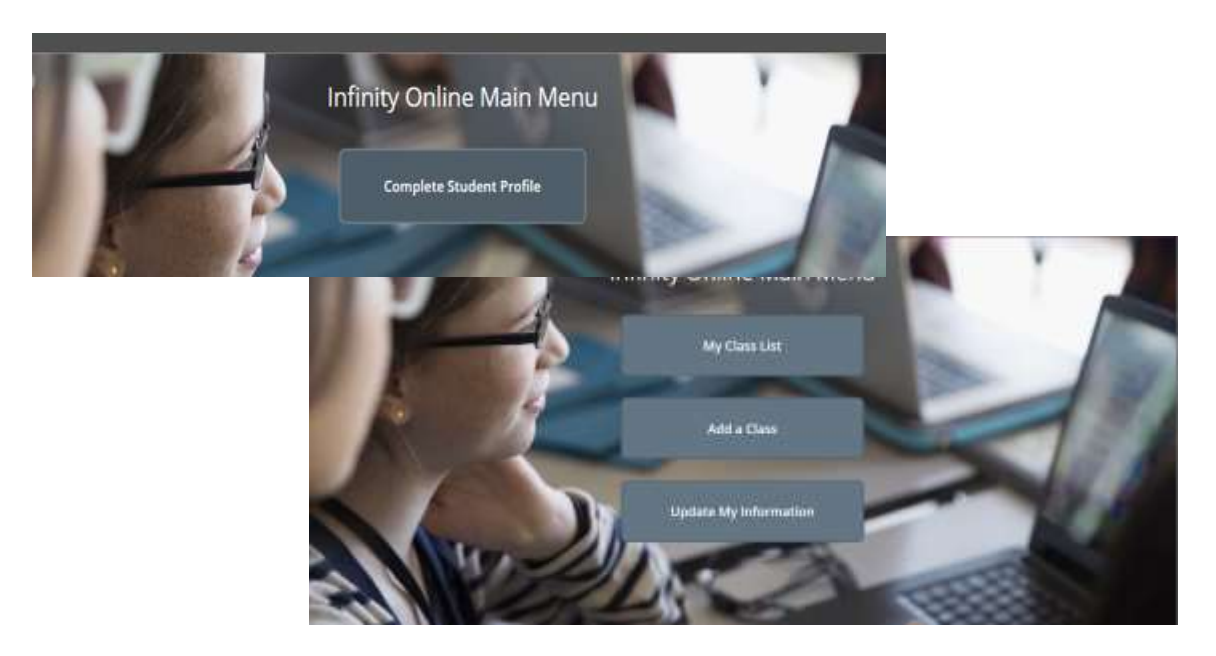

# <span id="page-5-0"></span>Register for a Class

- If you have already registered for classes, you can view them in the "My Class List" option
- If you have not yet registered for classes, you can choose the "Add a Class" option

# To Add a Class:

Complete all fields in the "Add a Class" window.

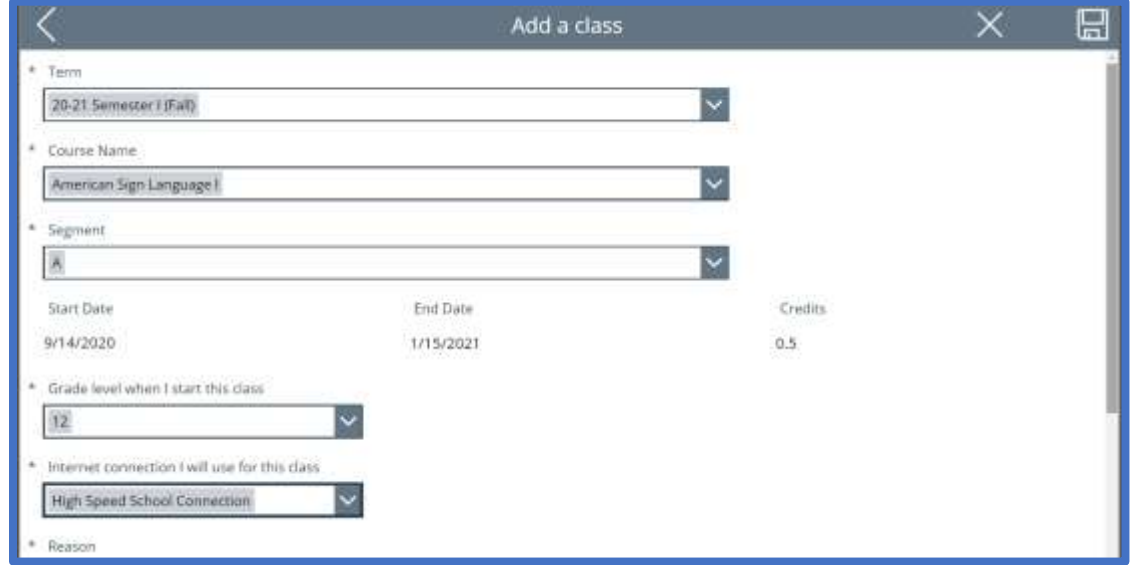

Once complete, click the SAVE icon/picture in the right hand corner.

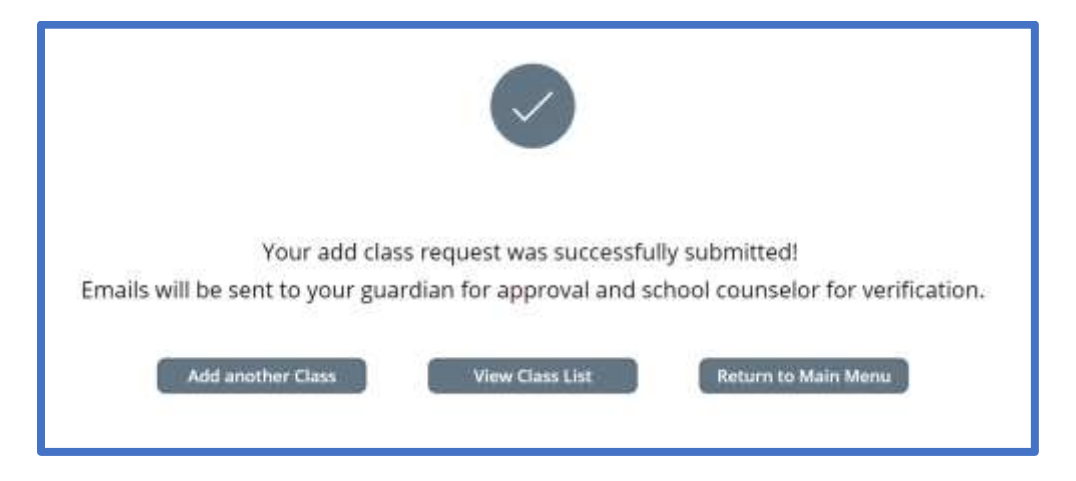

Once you request a course, you will receive the following email confirmation. This email is also sent to your counselor and parent.

### Online Registration Alert:

This message is to notify you that a request to enroll in, or change, an online course has been entered for {Student Name} in American Sign Language I through the Infinity Online program.

#### Next steps:

1. The student's parent or guardian will receive a separate email with information regarding the expectations of the online program along with instructions on how to approve (or deny) the request. (Note: if student is 18, parent is not required to approve the request.)

2. The student's counselor will verify that the request meets the student's graduation plan.

3. Once both the parent and counselor have completed the affirmation/verification process, the student will be enrolled in the course.

4. Students will then receive a "Getting Started" email with instructions on how to begin the required online orientation seminar. All new students are required to complete the orientation prior to having access to their requested course.

If you have questions about the status of the registration process, please contact the Infinity Online helpdesk at 800-624-4072, ext. 8001.

Once the parent has approved and the counselor has verified the course request, the student will be enrolled in the course.

Students will receive a "Getting Started" email with instructions on how to start the student orientation and their courses.

# <span id="page-7-0"></span>To Drop a Class:

Click on "My Class List"

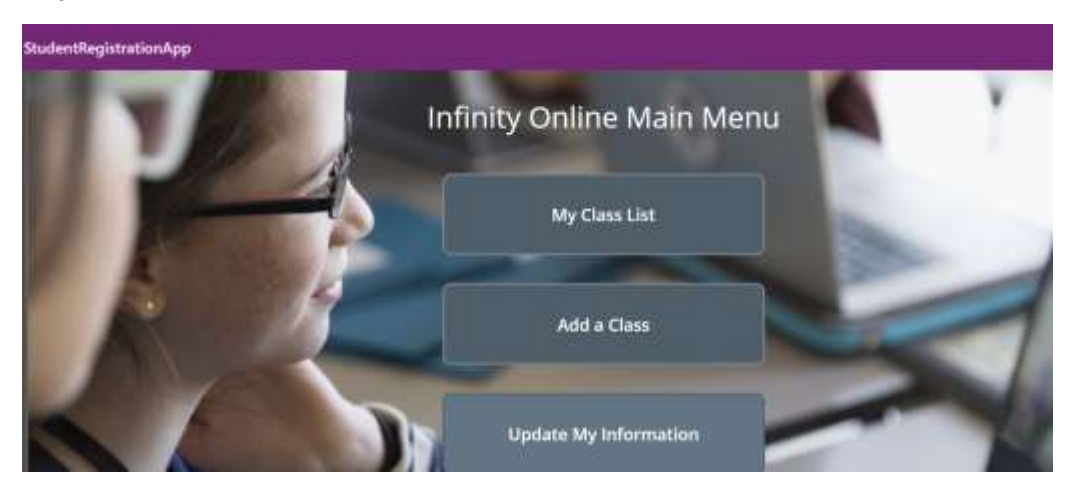

In your list of classes, choose the course you wish to drop.

Click the trashcan next to the course you wish to drop.

### Once you request to drop a course, you will receive the following email confirmation. This email is also sent to your counselor and parent.

### SUBJECT: Online Course Withdrawal Alert

### Online Course Withdrawal Alert:

This message is to notify you that [FIRST\_NAME] has requested to drop/withdraw from online [COURSE\_NAME] through the Infinity Online program.

Next steps:

1. The student's parent or guardian will receive a separate email with information regarding how to approve (or deny) the drop/withdrawal request. (Note: if student is 18, parent is not required to approve the request.)

2. The student's counselor will verify the drop request to identify how this may affect the student's graduation plan.

3. Once both the parent and counselor have completed this verification process, the student will be dropped from the course.

If you have questions about of the status of a drop/withdrawal request, please contact the Infinity Online helpdesk at 800-624-4072, ext. 8001.

Once the parent has approved and the counselor has verified the drop request, the student will be removed from the course.